## **Custom online map manager**

**How to get to Custom online map manager settings:** Open Left Main Menu → Settings → Maps → Custom online map manager.

You can find the manual on how to to add custom online maps here: How to add custom online map

After opening the WMS manager, users can see list of their downloaded WMS, icon that allows users to add new WMS in left bottom corner and three dots next to the caption that opens the actions for WMS manager:

- Add new online map opens a dialog to add new WMS from url. Manual on how to do it can be found here: How to add WMS map.
- Stop using of WMS stops using of WMS layout.
- **Delete all online maps** deletes all downloaded WMS.
- **Show list of WMS** shows a list of downoadable WMS styles that can be also found on this website.

Options for edit of each WMS are:

- Add new WMS pens a dialog to add new WMS from url.
- Edit editing options for current WMS.
- **Refresh information** updating current WMS style.
- Use this WMS applying this WMS on the map.
- **Delete** deleting of this WMS.

From:

https://docs.vecturagames.com/gpxviewer/ - **GPX Viewer User Guide** 

Permanent link:

Last update: 2022/07/25 15:09

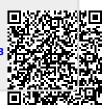